# 車検証閲覧アプリの概要と事前準備

# 国土交通省 物流・自動車局 自動車情報課 令和6年4月

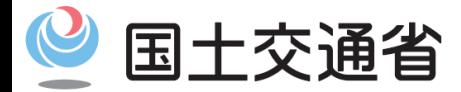

*Ministry of Land, Infrastructure, Transport and Tourism*

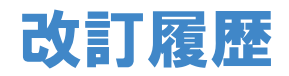

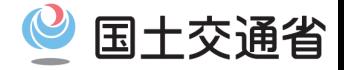

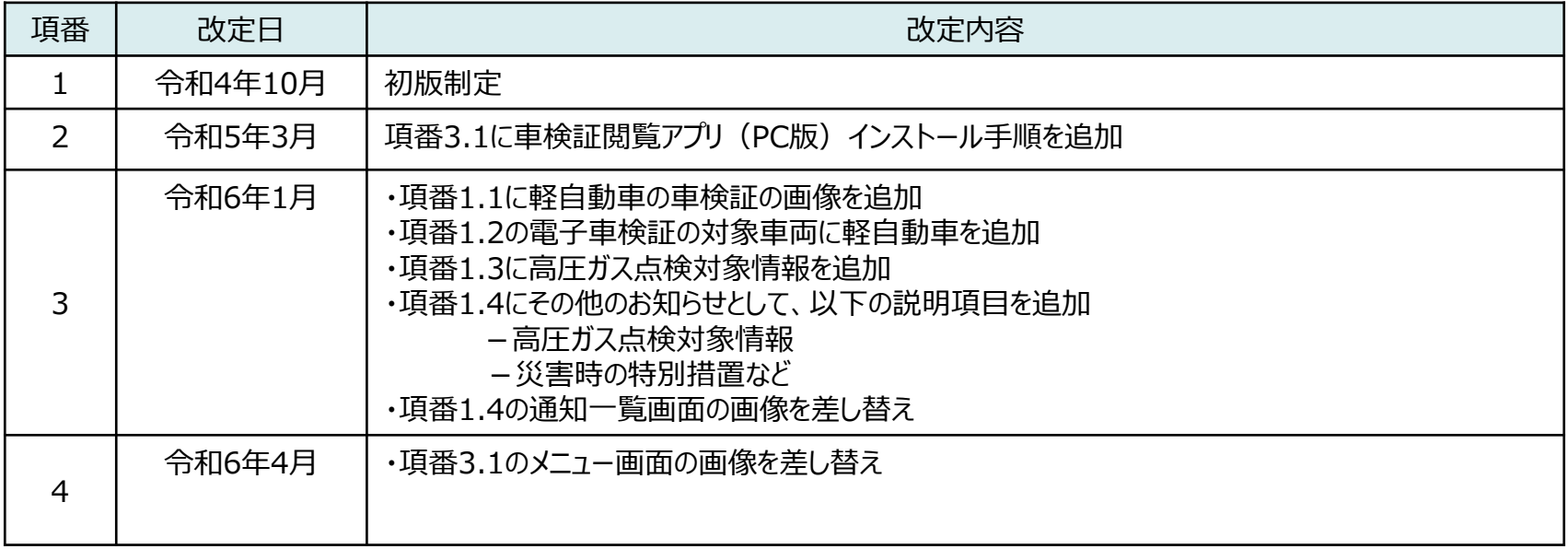

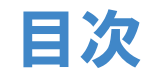

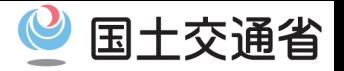

- 1.1 車検証閲覧アプリの概要
- 1. 2 車検証閲覧サービスの概要
- 1.3 車検証閲覧アプリのオンラインモード・オフラインモードについて
- 1.4 車検証の有効期間等に関するプッシュ通知について
- 2.1 事前準備(スマートフォン)
- 2.2 事前準備(PC)
- 3.1 車検証閲覧アプリ(PC版)インストール手順
- 【参考】 Microsoft アカウント登録
- 【参考】 Microsoft Storeの利用方法

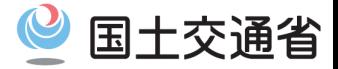

### **車検証閲覧アプリの概要**

令和5年1月より、自動車検査証(以下、「車検証」という。)は、紙の車検証から電子化された車検証(以下、「電子 車検証」という。)で交付しており(軽自動車の車検証についても、令和6年1月から登録車と同様に電子車検証で交付)、 電子車検証の券面に記載されていない情報等を閲覧する場合には、「車検証閲覧アプリ」をスマートフォンまたはPCにインス トールしていただき、アプリ経由で情報を閲覧することになります。

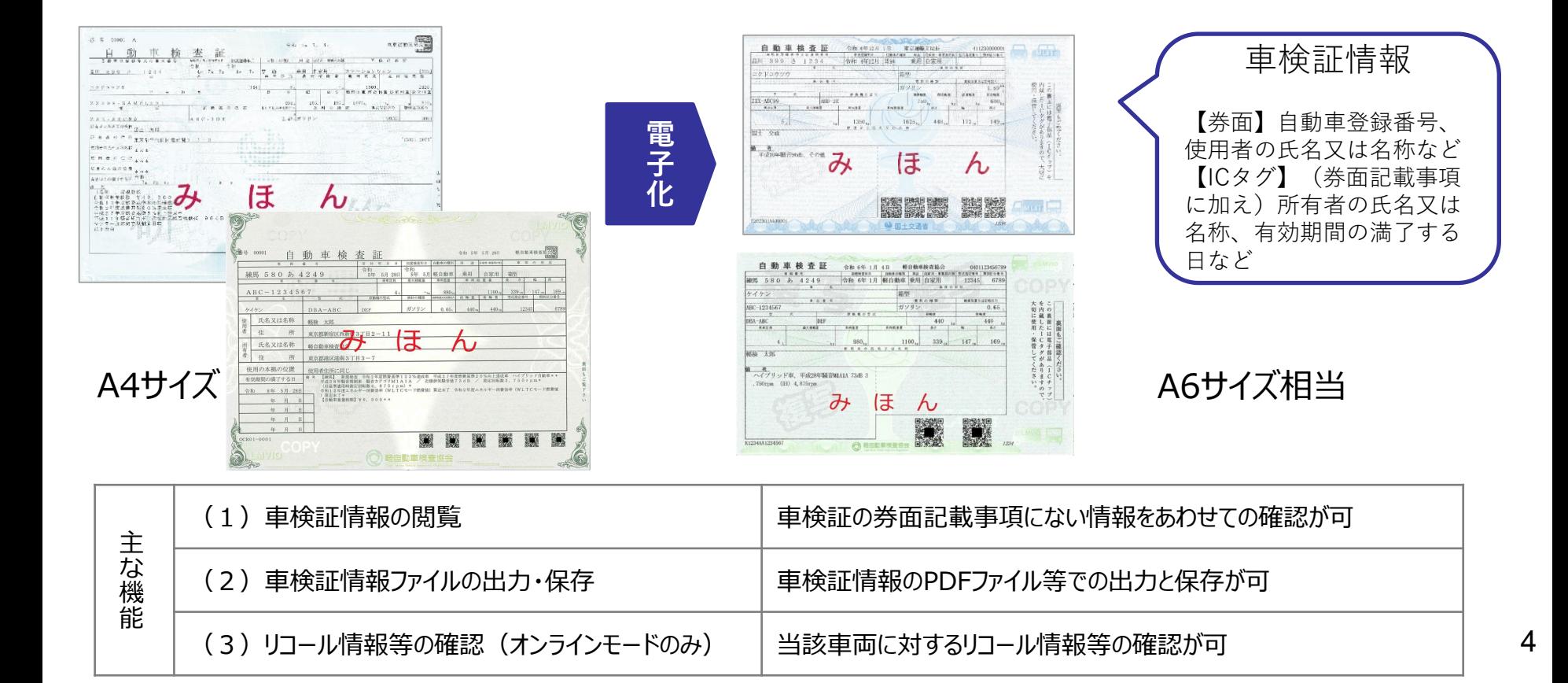

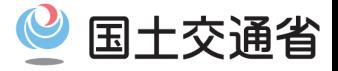

### **車検証閲覧サービスの概要**

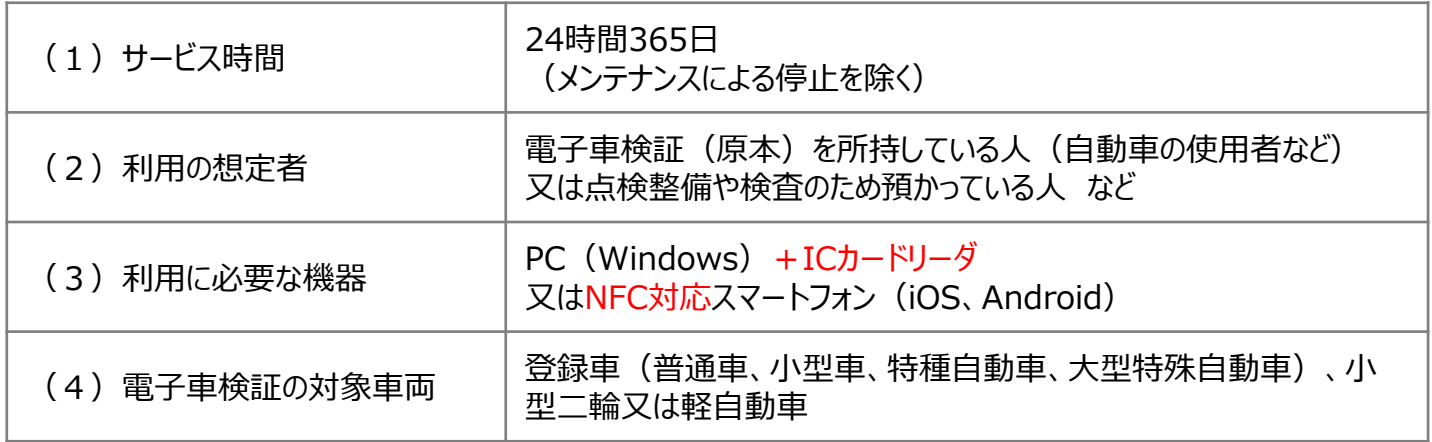

### **車検証情報の閲覧方法**

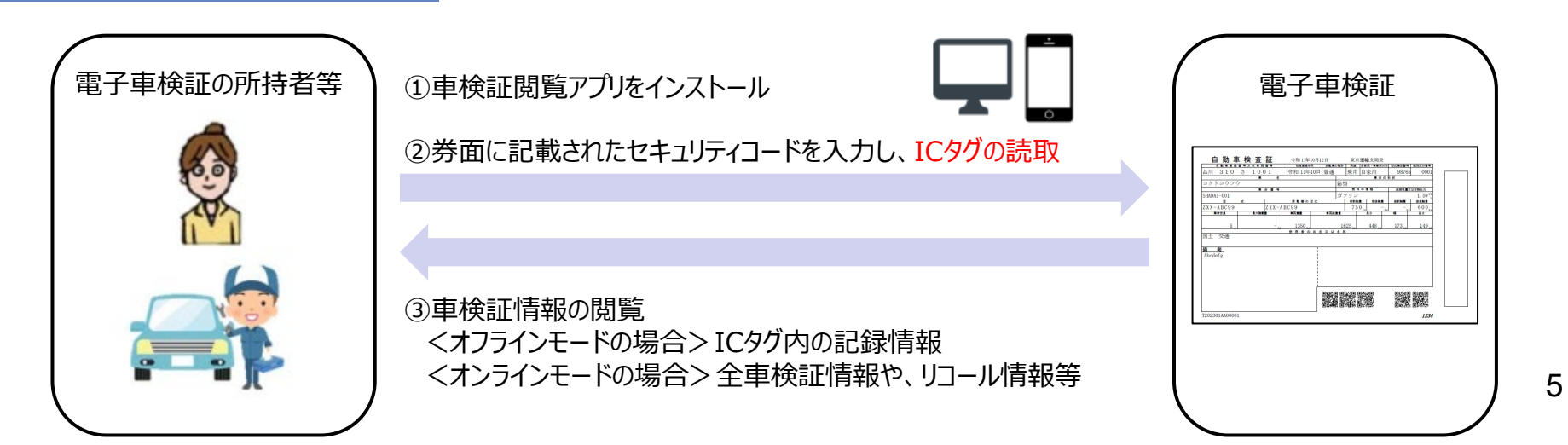

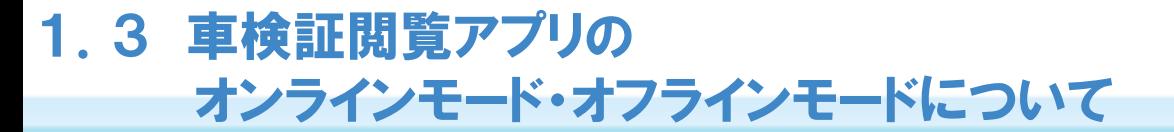

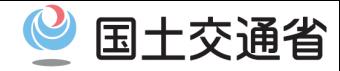

6

### **車検証閲覧アプリの2つの動作モード**

[オンラインモード]インターネット接続による通信環境において、 ICタグから読み取った識別情報に基づき、「車検証閲覧 サーバ」からオンラインで最新の車検証情報などを取得する動作モード

[オフラインモード]インターネット接続による通信環境が無い場所において、ICタグから読み取ったICタグ記録情報を取得す る動作モード(また、オンラインモードでも一時的に通信できない状態では、同様の動作となる。)

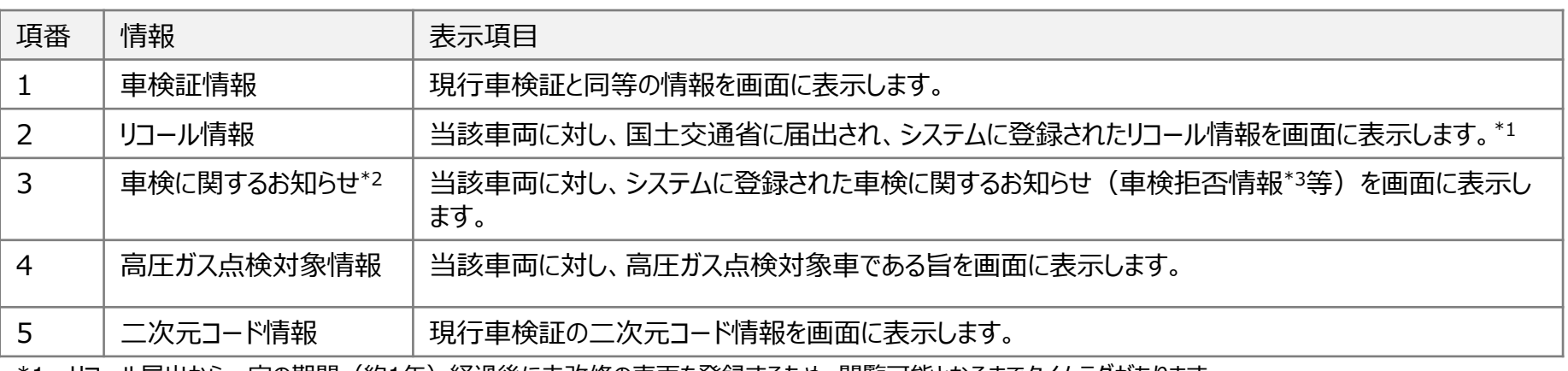

#### **① オンラインモードにおける表示項目**

\*1 : リコール届出から一定の期間(約1年)経過後に未改修の車両を登録するため、閲覧可能となるまでタイムっクかあります。

\*2:情報の反映には一定の時間を要するため、表示する内容は最新でない場合があります。

\*3:都道府県公安委員会が放置駐車違反の車両の使用者に放置違反金の納付を命じたにもかかわらず、放置違反金を支払わないまま 都道府県公安委員会より督促を受けた場合に、これを納付しなければ、次回の車検を完了できないこととなります。

### **② オフラインモードにおける表示項目**

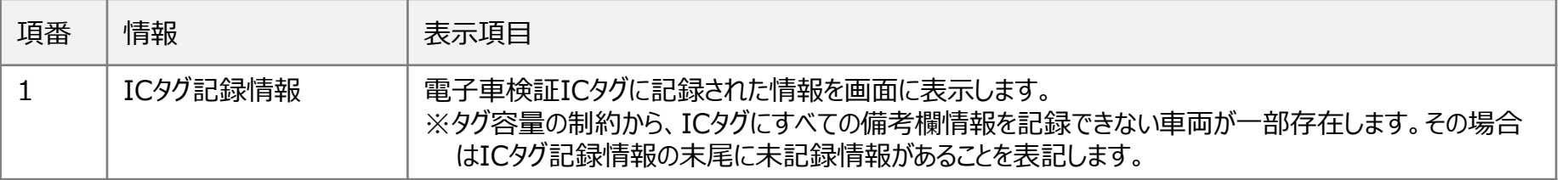

1.4 車検証の有効期間等に関するプッシュ通知について

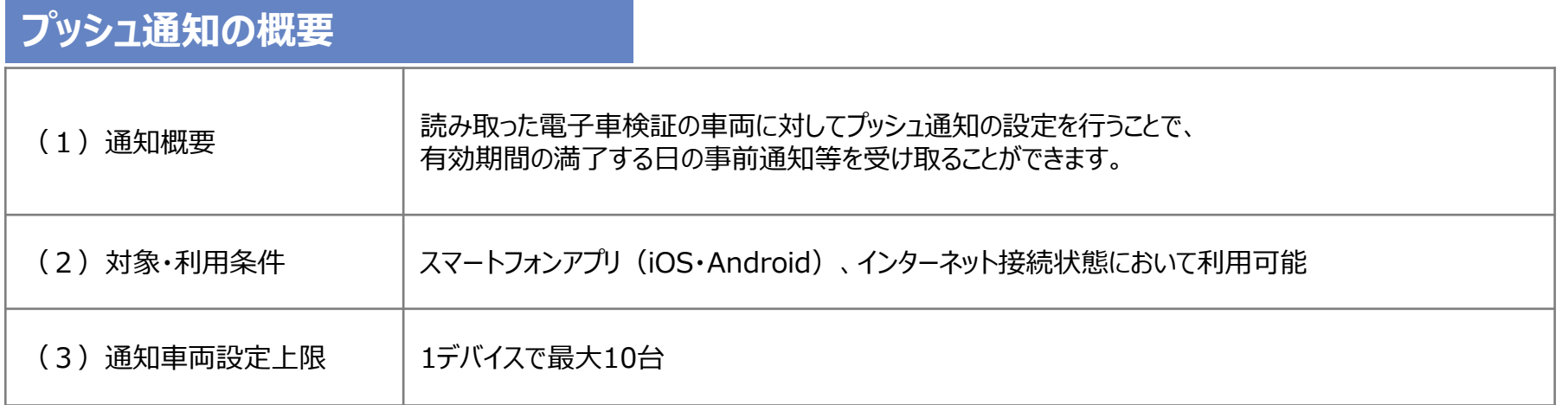

※通信状況や端末の状態により通知が届かない場合があります。

### **車検証有効期間をお知らせする場合**

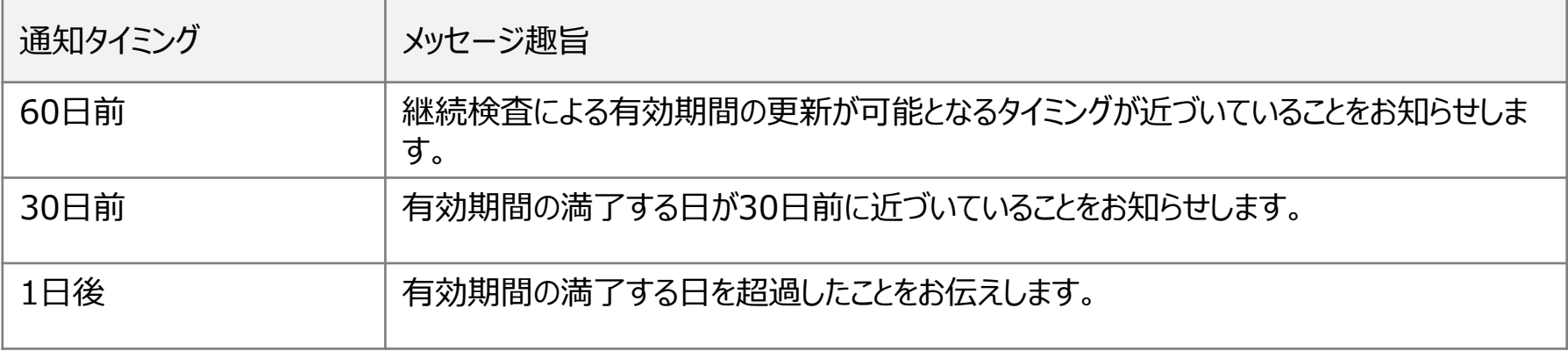

 $\mathcal{O}$ 

国土交通省

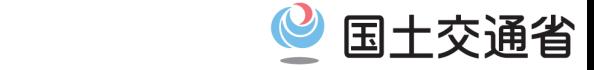

## 1.4 車検証の有効期間等に関するプッシュ通知について

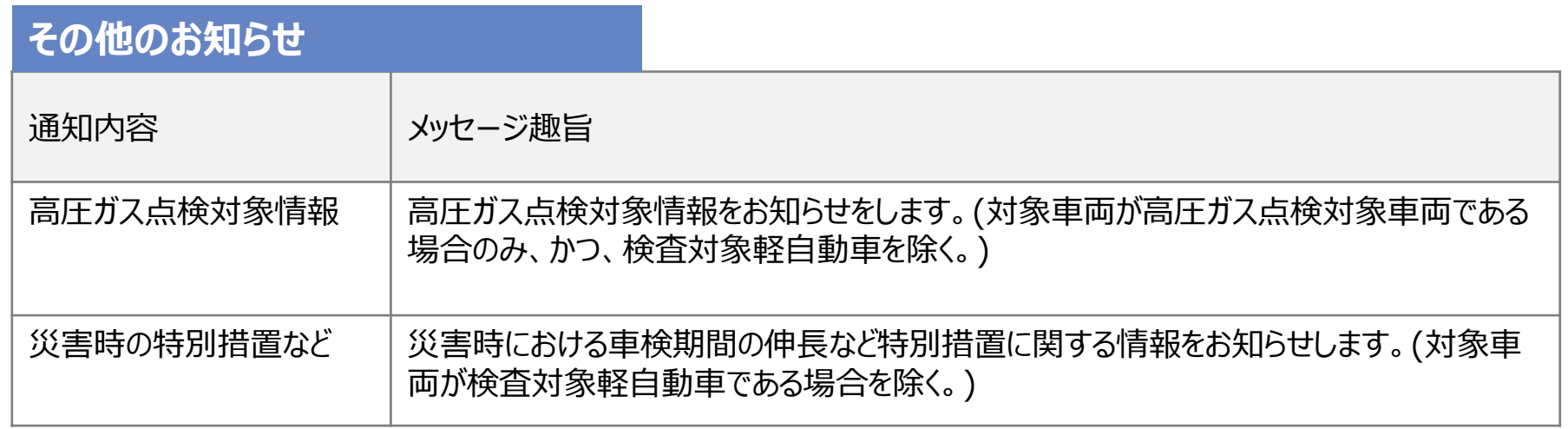

**通知受信時 インスティング インター おおおお おおおお あいしゃ 通知一覧画面に遷移** 

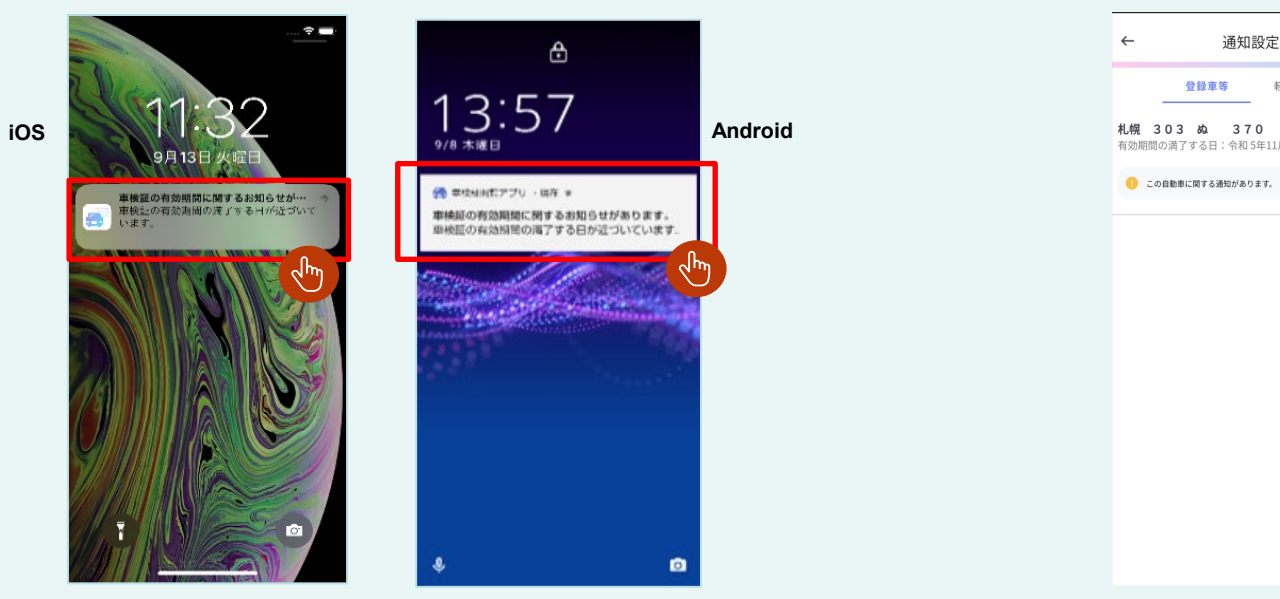

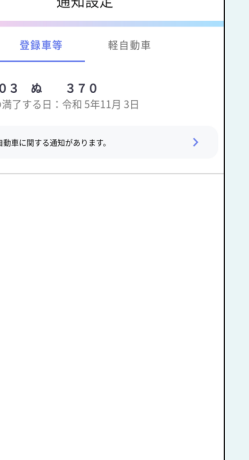

2.1 事前準備(スマートフォン)

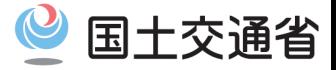

### **準備するもの**

・電子車検証、スマートフォン

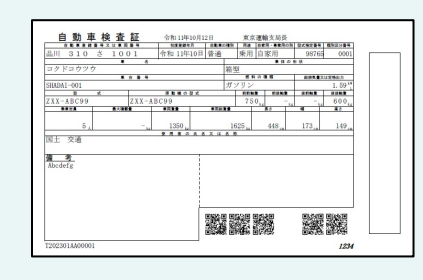

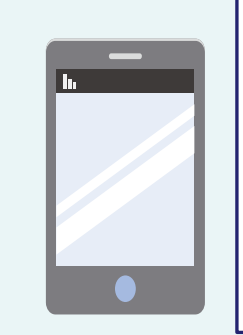

■iOSまたはAndroidを搭載するスマートフォン (NFCに対応している機種) ※スマホのカメラ機能を使用した読み取りはできま せん。

■動作確認環境 国土交通省 電子車検証特設サイトの「閲覧ア プリ概要」をご確認ください

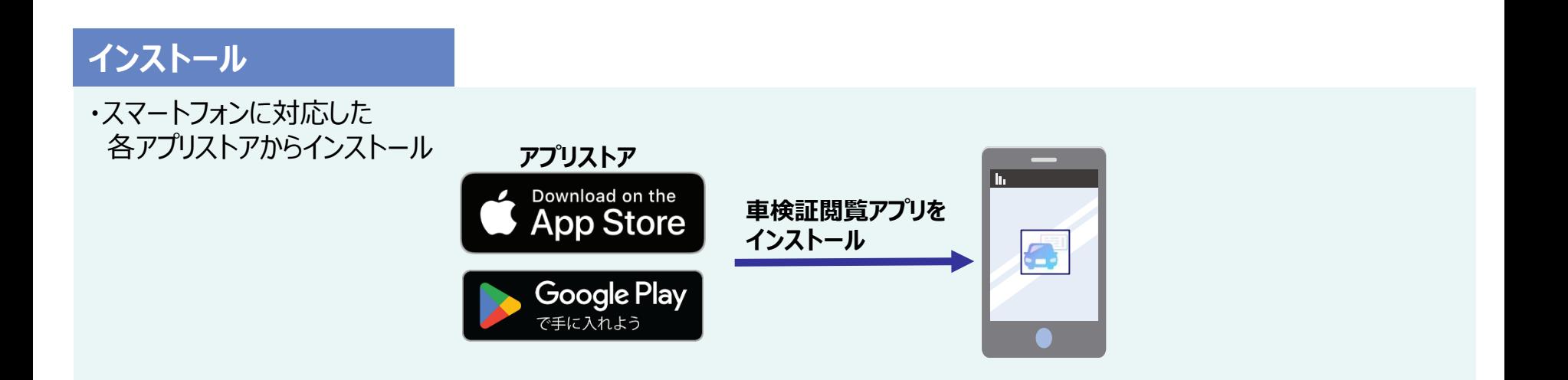

# 2.2 事前準備(PC)

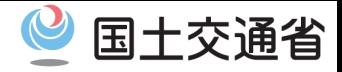

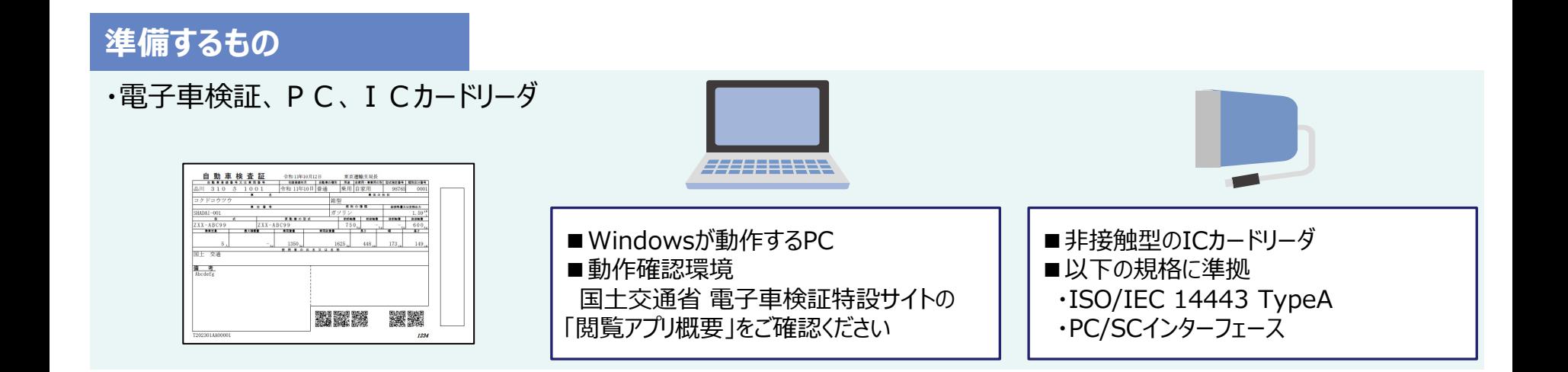

## **インストール**

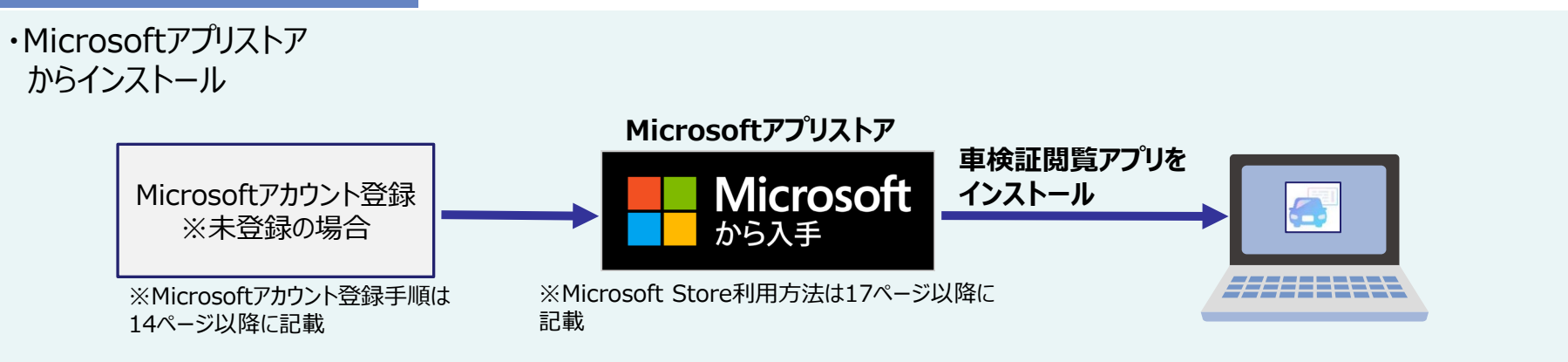

# 3.1 車検証閲覧アプリ(PC版)インストール手順

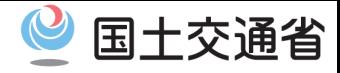

### **・PC版の車検証閲覧アプリをインストールする【1/3】**

**PC版**の車検証閲覧アプリをインストールする操作を説明します。

①【Microsoft Storeへアクセスする】

電子車検証特設サイトの閲覧アプリについてのページ(**<https://www.denshishakensho-portal.mlit.go.jp/user/application/>**)を開 き、閲覧アプリインストール方法にある「**インストール**」ボタンをクリックし、Web版のMicrosoft Storeへアクセスします。

②【アプリ取得画面を開く】

「**Microsoft Store アプリの取得**」を選択します。

※Microsoftストアのアカウント登録やログインについては14ページ以降を参照してください。

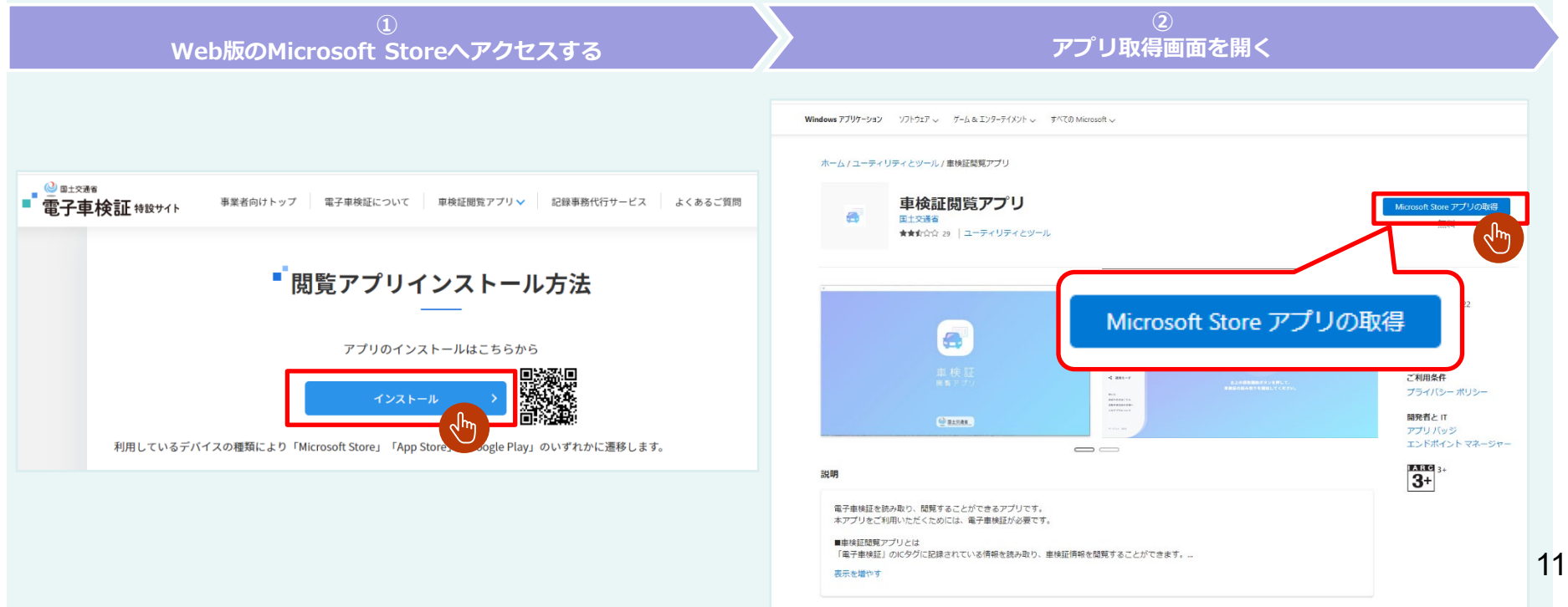

 $LE = (3)$ 

# 3.1 車検証閲覧アプリ(PC版)インストール手順

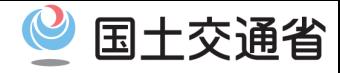

### **・PC版の車検証閲覧アプリをインストールする【2/3】**

③【アプリ版のMicrosoft Storeを起動する】

画面上部に表示された小画面の「**Microsoft Store を開く**」を選択します。

④【アプリをインストールする】

アプリ版Microsoft Storeの小画面が開きます。「**入手**」を選択すると、インストールを開始します。

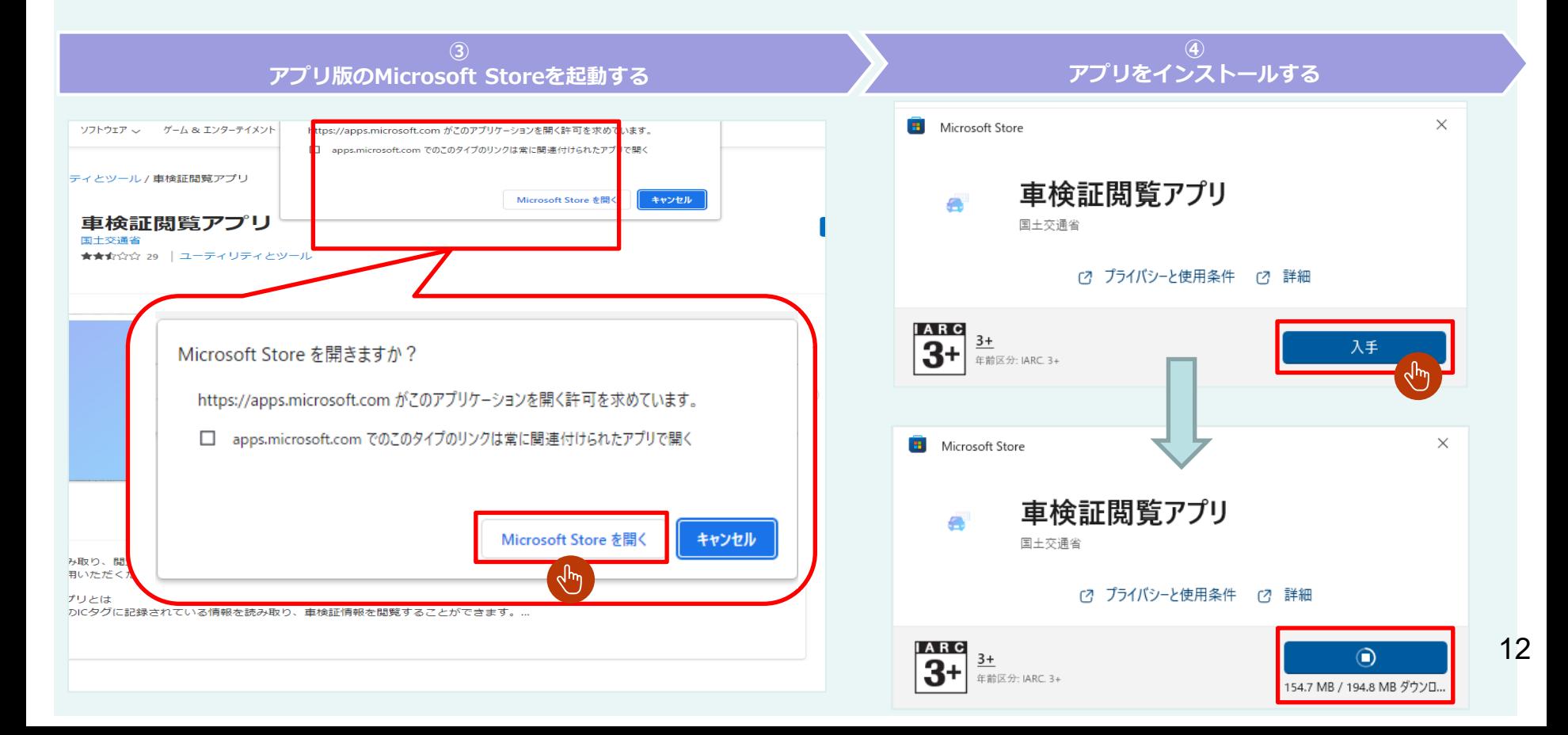

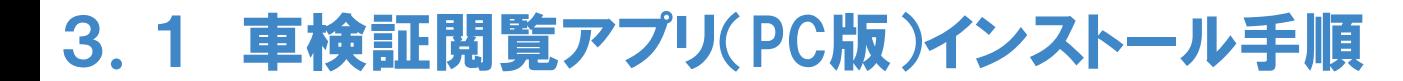

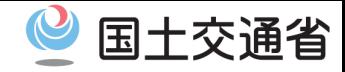

### **・PC版の車検証閲覧アプリをインストールする【3/3】**

⑤【インストール完了】 ダウンロード中の表示から「開く」に変わったら、インストール完了です。「**開く**」ボタンを押下し、アプリを起動してください。

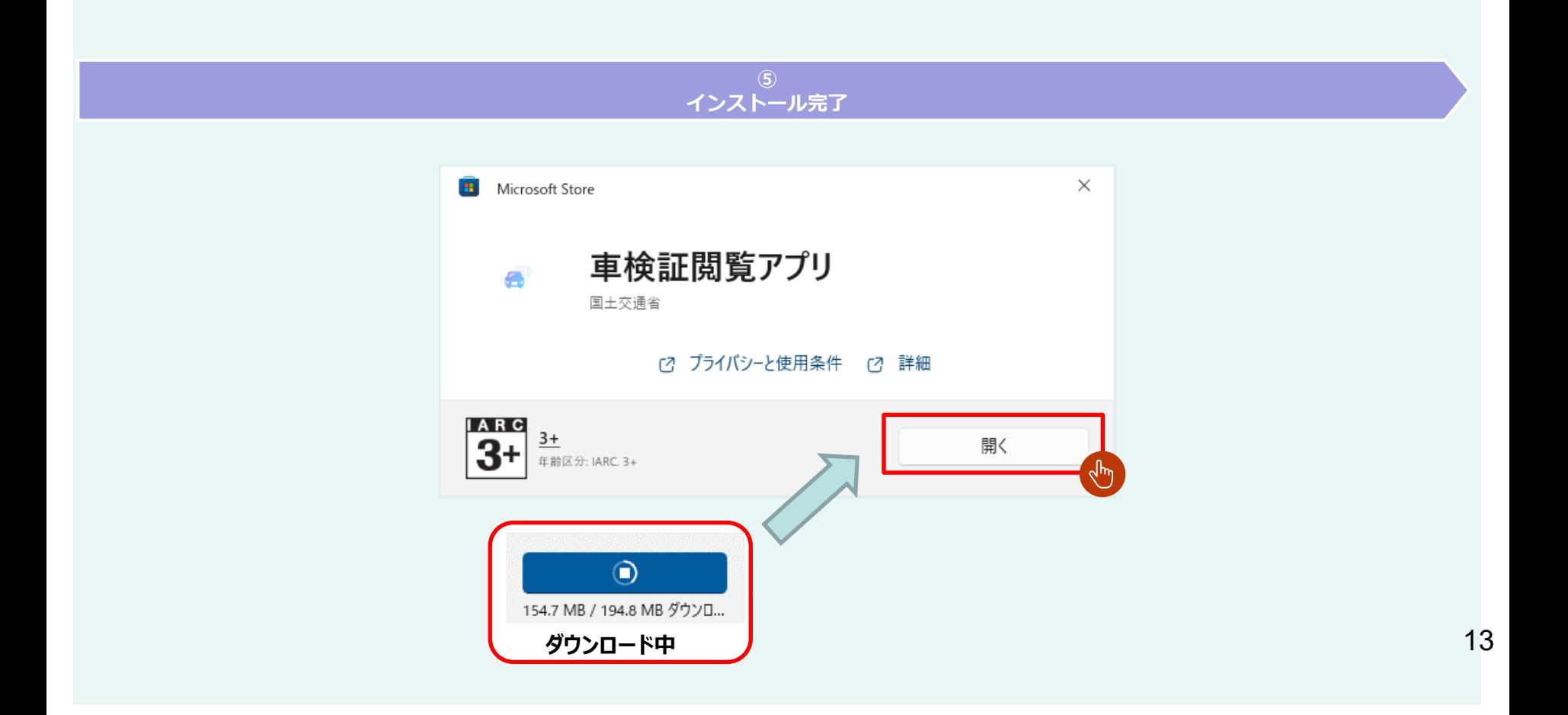

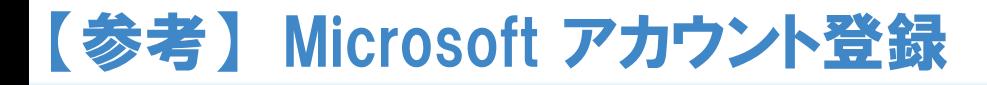

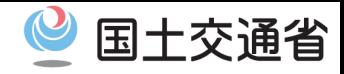

### **・Microsoft アカウントの登録**

Microsoft アカウントの登録方法を説明します。

- ① 【Microsoftへアクセス】 ブラウザで「<https://www.microsoft.com/>」へアクセスし、サインインを押下します。
- ② 【サインイン】 サインイン画面にて「作成」を押下します。
- ③ 【アカウント作成】
- メールアドレス(outlookに限らない)をお持ちの方は入力欄に入力し「次へ」を押下します。 お持ちでない方は「新しいメールアドレスを取得」を押下し、新規メールアドレスを払い出します。
- ④ 【各種情報入力】 入力フォームに従い、各種情報を入力します。
- ⑤ 【メール確認】 アカウント作成にて既存のメールアドレスを用いた方は、セキュリティコードによるメール確認を実施します。

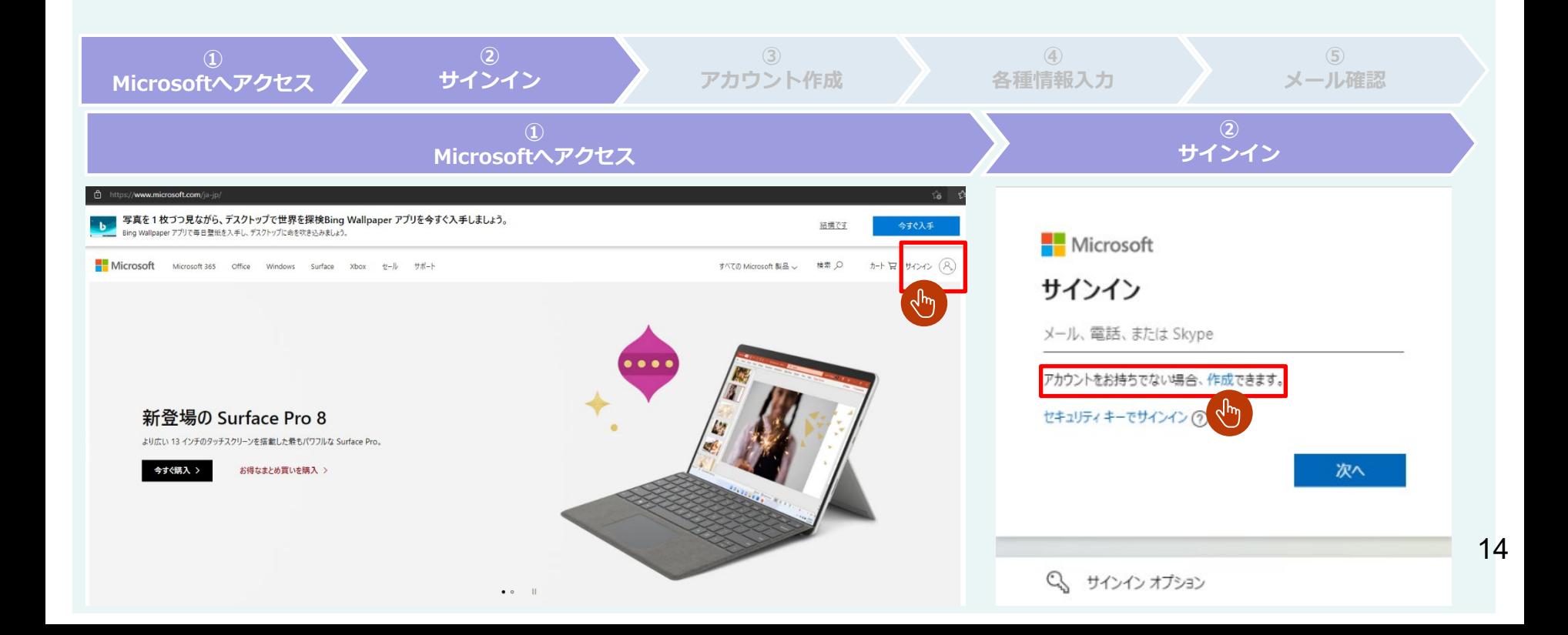

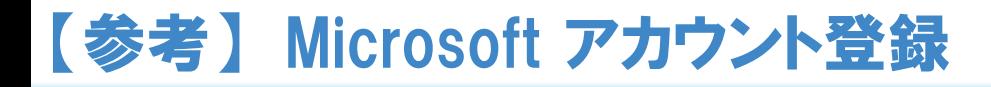

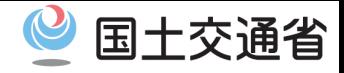

### **・Microsoft アカウントの登録**

#### Microsoft アカウントの登録方法を説明します。

- ① 【Microsoftへアクセス】 ブラウザで「https://www.microsoft.com/」へアクセスし、サインインを押下します。
- ② 【サインイン】 サインイン画面にて「作成」を押下します。
- ③ 【アカウント作成】
	- メールアドレス(outlookに限らない)をお持ちの方は入力欄に入力し「次へ」を押下します。 お持ちでない方は「新しいメールアドレスを取得」を押下し、新規メールアドレスを払い出します。
- ④ 【各種情報入力】 入力フォームに従い、各種情報を入力します。

⑤ 【メール確認】 アカウント作成にて既存のメールアドレスを用いた方は、セキュリティコードによるメール確認を実施します。

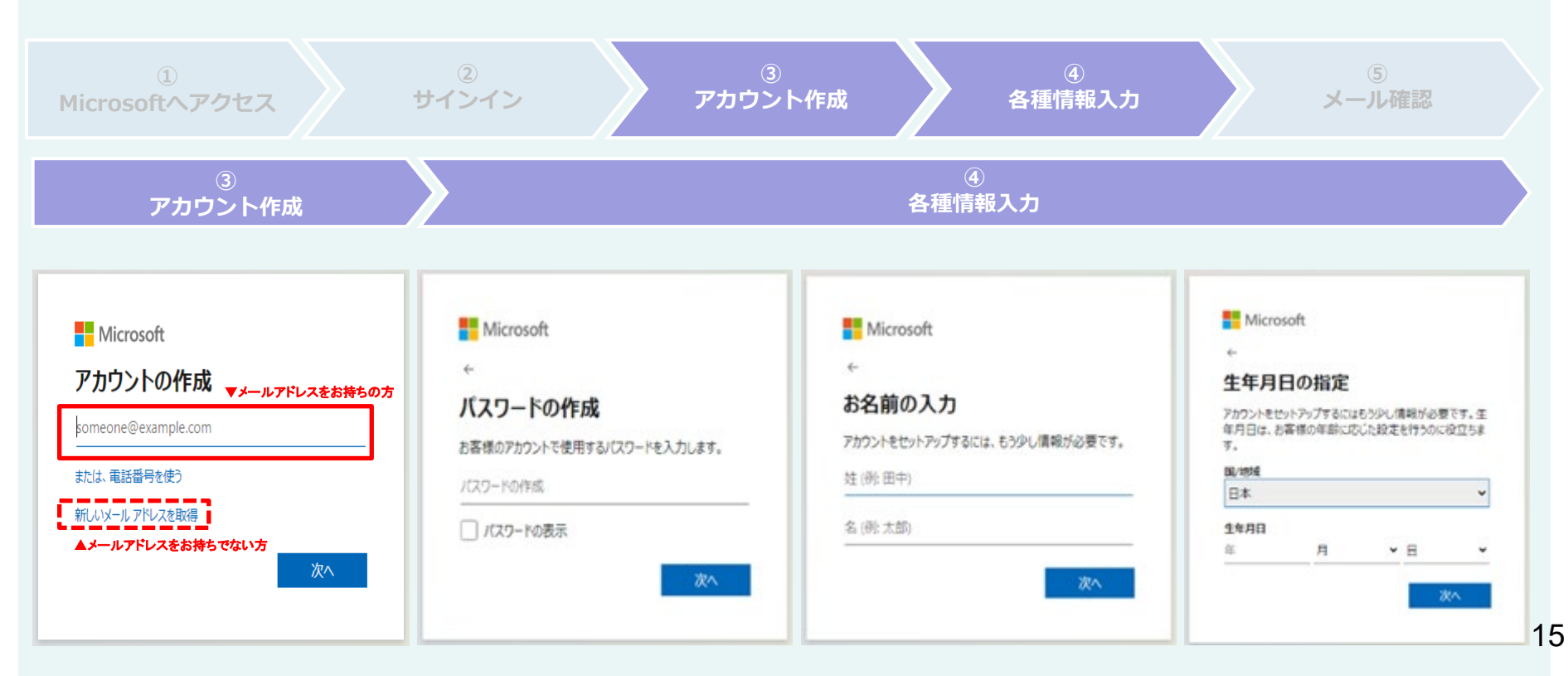

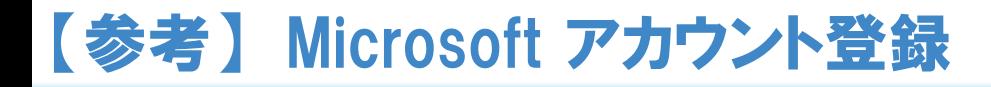

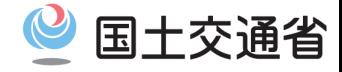

### **・Microsoft アカウントの登録**

#### Microsoft アカウントの登録方法を説明します。

- ① 【Microsoftへアクセス】 ブラウザで「https://www.microsoft.com/」へアクセスし、サインインを押下します。
- ② 【サインイン】 サインイン画面にて「作成」を押下します。
- (3) 【アカウント作成】
	- メールアドレス(outlookに限らない)をお持ちの方は入力欄に入力し「次へ」を押下します。
- お持ちでない方は「新しいメールアドレスを取得」を押下し、新規メールアドレスを払い出します。
- ④ 【各種情報入力】 入力フォームに従い、各種情報を入力します。

#### アカウント作成にて既存のメールアドレスを用いた方は、セキュリティコードによるメール確認を実施します。

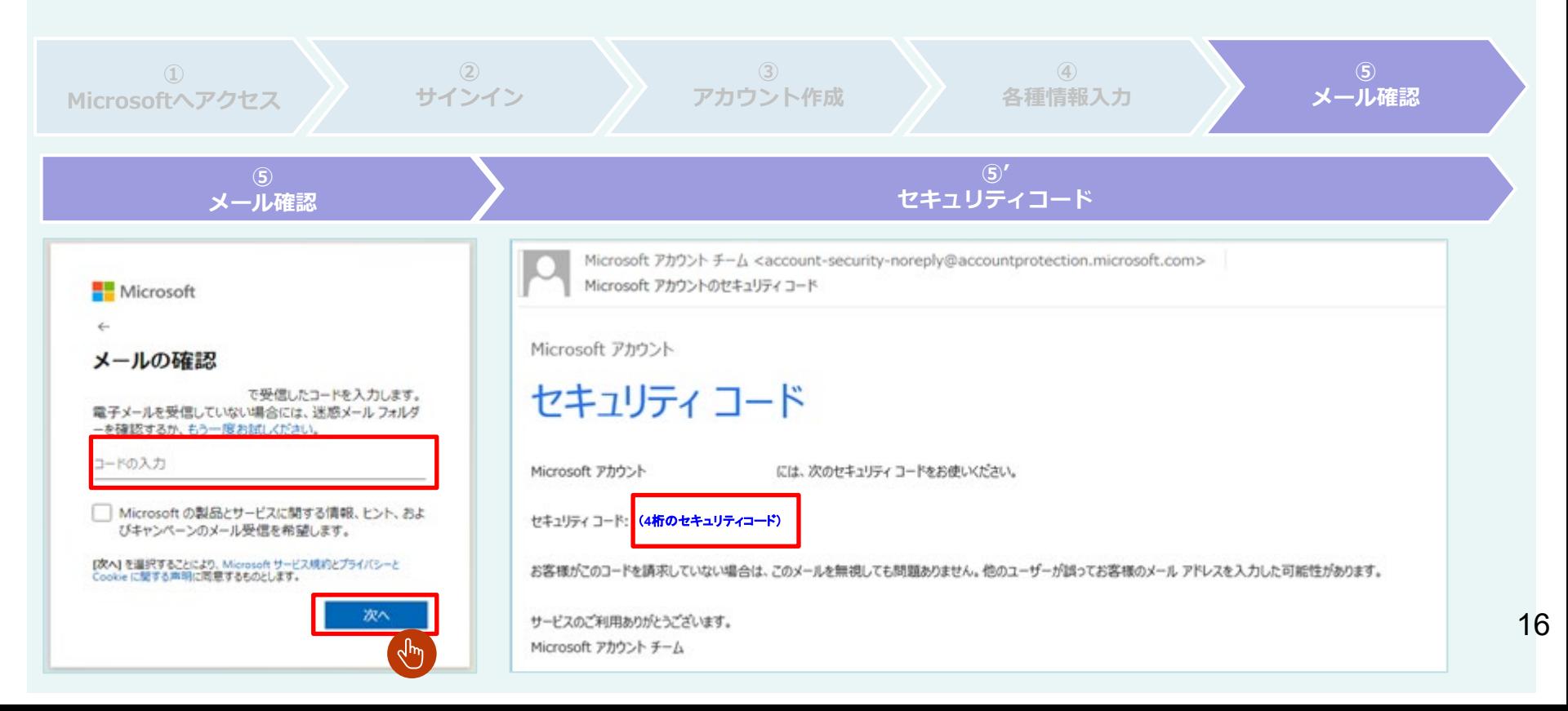

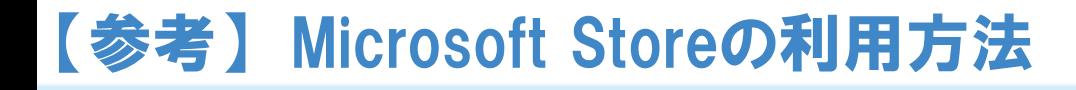

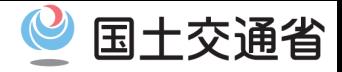

### **・Microsoft Storeの利用方法**

Microsoft Storeの利用方法を説明します。

- (1)ブラウザから利用する場合
	- ① 【Microsoft Storeにアクセス】 「<https://www.microsoft.com/ja-jp/store/>」へアクセスし、サインインを押下します。
	- ② 【サインイン】 入力フォームに従いMicrosoft アカウントに登録してあるメールアドレスとパスワードを入力します。
- (2) Microsoft Storeアプリから利用する場合
- ① 【Microsoft Storeアプリ起動】 タスクバーの検索ボックスにて「Microsoft Store」と入力しMicrosoft Storeアプリを起動します。 ② 【サインイン】
- 右上のサインインアイコンを押下し「サインイン」 > 「Microsoft アカウント」を選択します。
- (すでにアカウントが紐づいている方はそちらを利用します。)
- 入力フォームに従いMicrosoftアカウントに登録してあるメールアドレスとパスワードを入力します。

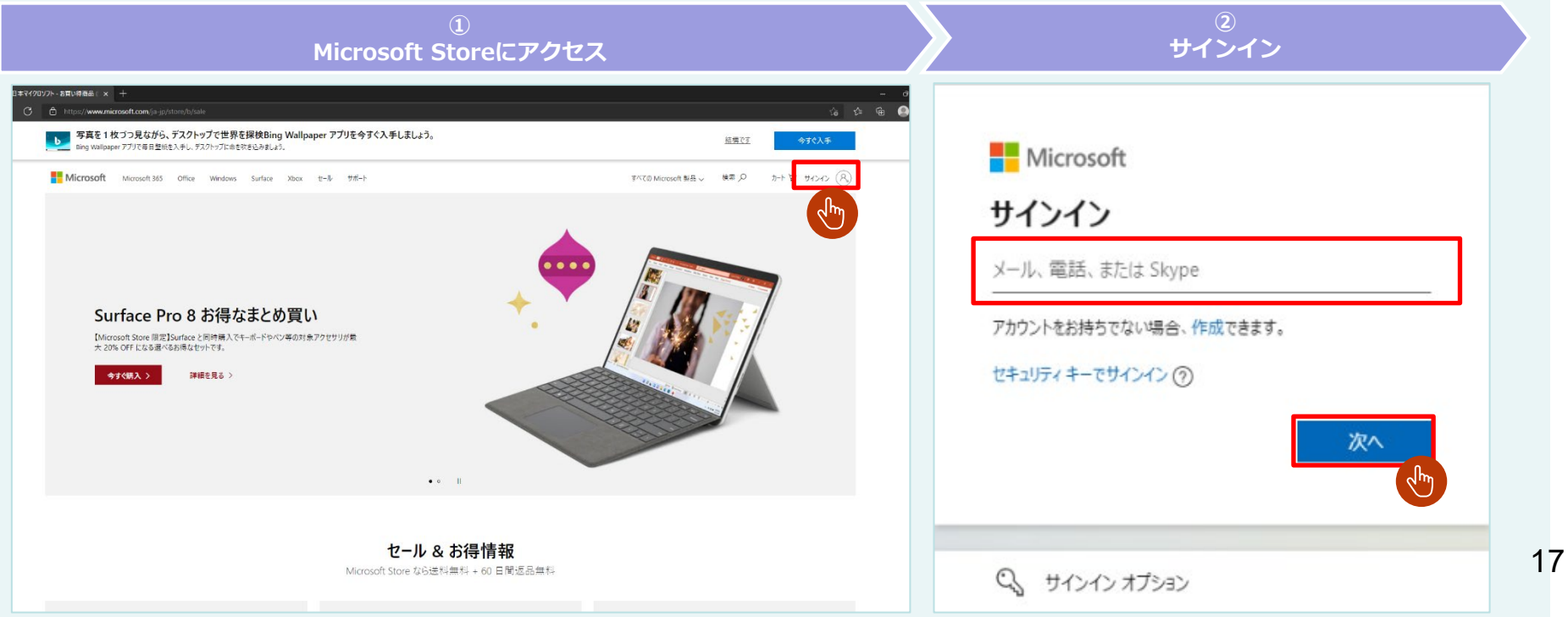

# 【参考】 Microsoft Storeの利用方法

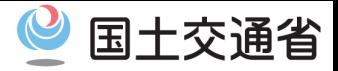

### **・Microsoft Storeの利用方法**

#### Microsoft Storeの利用方法を説明します。

- (1)ブラウザから利用する場合
- ① 【Microsoft Storeにアクセス】 「https://www.microsoft.com/ja-jp/store/」へアクセスし、サインインを押下します。 ② 【サインイン】 入力フォームに従いMicrosoft アカウントに登録してあるメールアドレスとパスワードを入力します。
- (2) Microsoft Storeアプリから利用する場合
- ① 【Microsoft Storeアプリ起動】 タスクバーの検索ボックスにて「Microsoft Store」と入力しMicrosoft Storeアプリを起動します。
- ② 【サインイン】
- 右上のサインインアイコンを押下し「サインイン」 > 「Microsoft アカウント」を選択します。
- (すでにアカウントが紐づいている方はそちらを利用します。)
- 入力フォームに従いMicrosoft アカウントに登録してあるメールアドレスとパスワードを入力します。

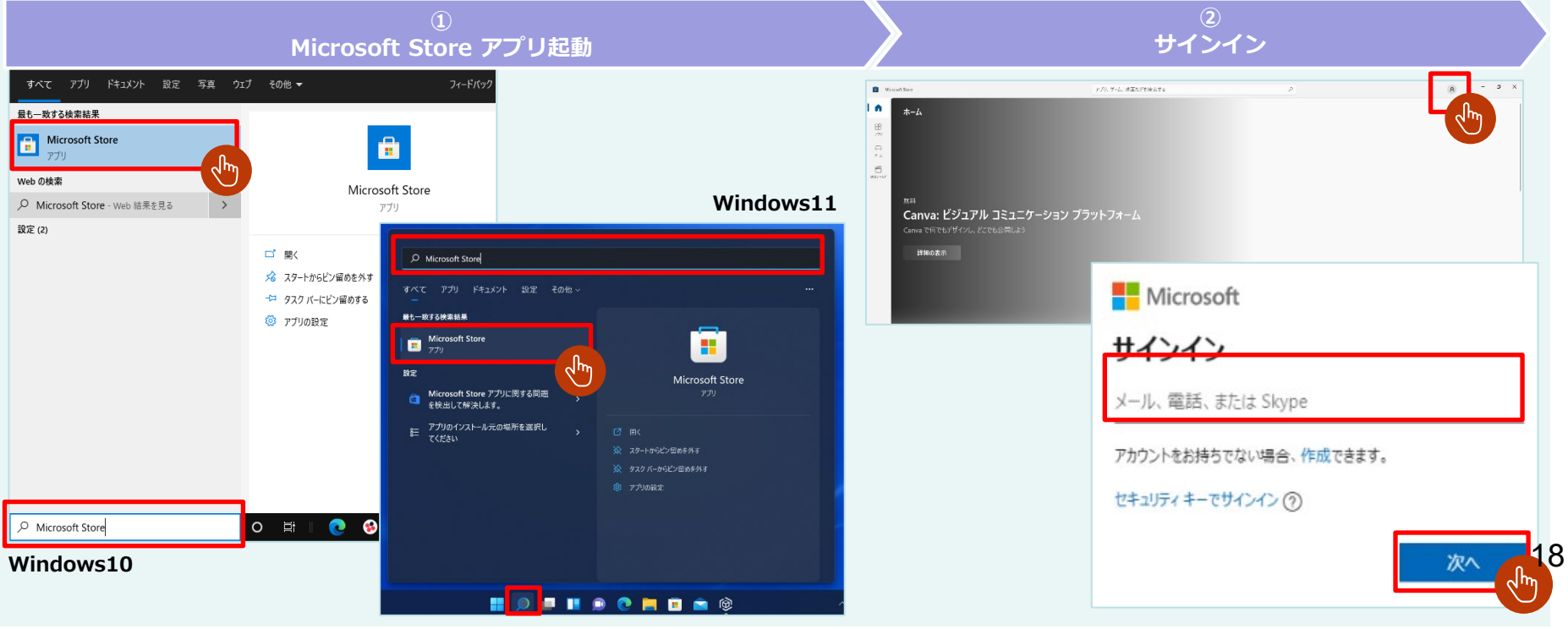